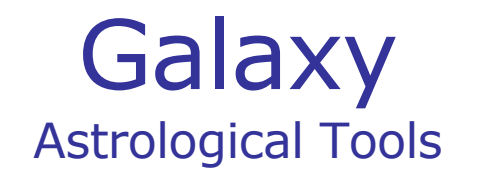

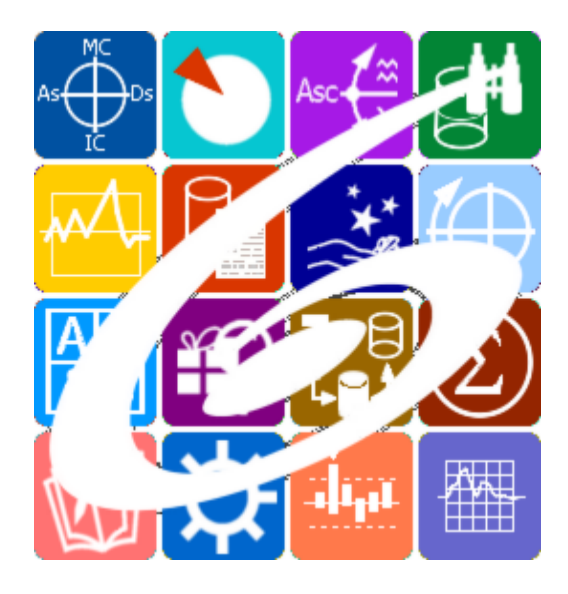

Galaxy.Calendar Астрологический календарь Galaxy – Astrological Tools. Galaxy.Calendar - Астрологический календарь. Версия 20240209.

Galaxy имеет профессиональную лицензию на использование Швейцарск Эфемерид (Swiss Ephemeris Professional Edition) для расчёта положения небесных объектов.

Авторское право на Galaxy защищено законом и зарегистрировано в ФГУ ФИПС. Авторским правом на Galaxy обладает Германенко Игорь Николаевич.

# **Galaxy.Calendar**

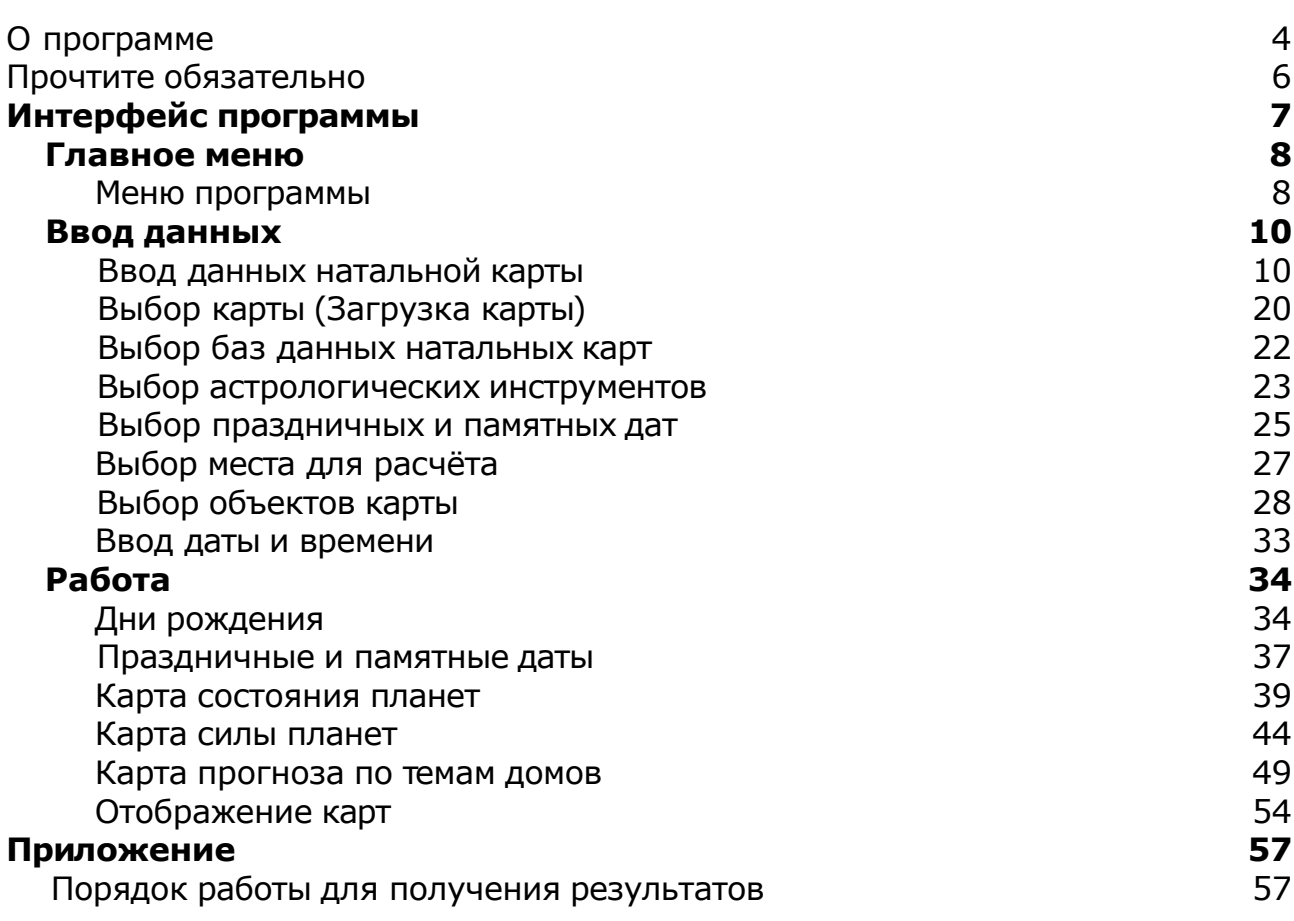

## О программе

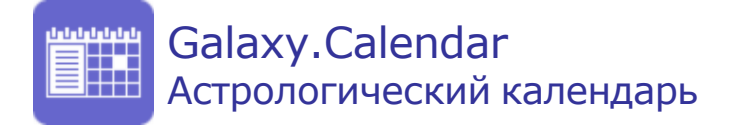

Астрологическая программа Galaxy.Calendar - прикладная астрологическая программа, являющаяся простым и понятным астрологическим календарём, позволяющем решать следующие задачи:

- 1. Отслеживать дни рождения кверентов, получая дополнительную информацию по дате рождения, возрасту, оставшимся до дня рождения дням, дню недели и посмотреть его натальную карту без необходимости загрузки данных кверента из базы.
- 2. Отслеживать праздничные и памятные даты, получая дополнительную информацию в виде даты, дня недели, количества оставшихся дней до празднования, а также посмотреть транзитную карту этой даты без необходимости ввода данных. Программа рассчитывает плавающие даты, присущие многим праздникам, которые не привязываются к конкретной дате.
- 3. Получать состояния планет в виде "без курса", ретроградности и планетарных часов на 28-дневный период. Графическое представление периодов значительно упрощает восприятие и сокращает время принятия решения.
- 4. Получать силу планет, управителей гороскопа на 28-дневный период. Графическое представление силы и качества объектов карты значительно сокращает время принятия решения по задействованию свойств планеты в решении повседневных задач.
- 5. Получать мини-прогнозы по темам гороскопа на 28-дневный период. Графическое представление значимости и качества тема домов даёт возможность оценить силу темы и принять решение по реализации того или иного действия в направлении этой темы.

**Важно!** Данная программа входит в программный комплекс **Galaxy - Astrological Tools**, компоненты которого покрывают весь спектр работ современного Астролога. Программный комплекс предназначен как для начинающих, стремящихся изучать Астрологию, так и для практикующих профессионалов, включая Астрологов-исследователей. Подпрограммы данного программного комплекса позволяют, помимо типовых функций современных астрологических программ, создавать и просматривать мультимедиа-презентации и уроки, проводить учёт и контроль выполнения заданий учебного процесса, вести историю обращений кверентов, работать с астероидами и звёздами как с объектами карты и многое другое. Программный комплекс специально создавался для работы на планшетных компьютерах и призван упорядочить и упростить работу современных астрологов.

**Важно!** Файл помощи формата PDF не позволяет отобразить ссылку на головной файл Galaxy.pdf, который содержит всю информацию, дополняющую данную. Поэтому для тех, что читает файл помощи в формате PDF, настоятельно рекомендуется самостоятельно загрузить и прочитать основной файл помощи с сайта программы Galaxy, указанном в конце данного файла.

Ознакомиться с полным составом компонент прог[раммно](#page-5-0)го комплекса Galaxy, а также с общими рекомендациями и информацией можно здесь.

#### Отзывы и предложения

Отзывы и предложения прошу направлять в адрес программного комплекса Galaxy. Информацию об адресах можно найти [здесь](#page-5-0).

Мы всегда будем рады Вашим отзывам и пожеланиям.

С уважением, Игорь (TomCat) Германенко, Санкт-Петербург, 2007-2024.

## <span id="page-5-0"></span>Прочтите обязательно

Ознакомиться с общими для всего программного комплекса текстами:

- лицензионное соглашение;
- отличие версий Galaxy;
- системные требования;
- особенности установки;
- регистрация и активация программ;
- порядок установки и обновления программ;
- что нового и что планируется в новых версиях;
- импорт и экспорт данных из(в) других(е) программ(ы);
- элементы общего интерфейса;
- с чего начать:
- устранение неисправностей;
- контактные данные;
- и многое другое

Вы можете в основном файле помощи Galaxy.

**Важно!** Фраза "Открыть файл помощи" означает загрузить его с Вашего локального диска, где находится и этот файл, который Вы читаете. Поэтому не обращайте внимание на предупреждение Microsoft Internet Explorer, который воспринимает любую загрузку как внешнюю (из Интернетв) и пытается оградить Вас от любых возможных неожиданностей.

# Интерфейс программы

## Главное меню

#### Меню программы

Главное меню позволяет управлять функционалом программы. В данной программе оно имеет 2 уровня. Переход с уровня на уровень позволяет упростить восприятие и действия пользователя. Переход на второй уровень осуществляется при нажатии кнопки "Ввод данных" (см.п.2), а возврат на 1-й уровень производится при нажатии одной из кнопок: Работа (см.п.12) или "Выход в предыдущее верхнее меню" (см.п.13).

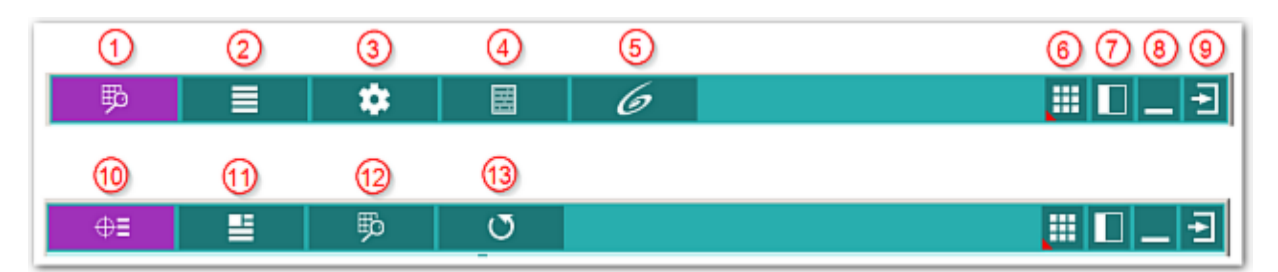

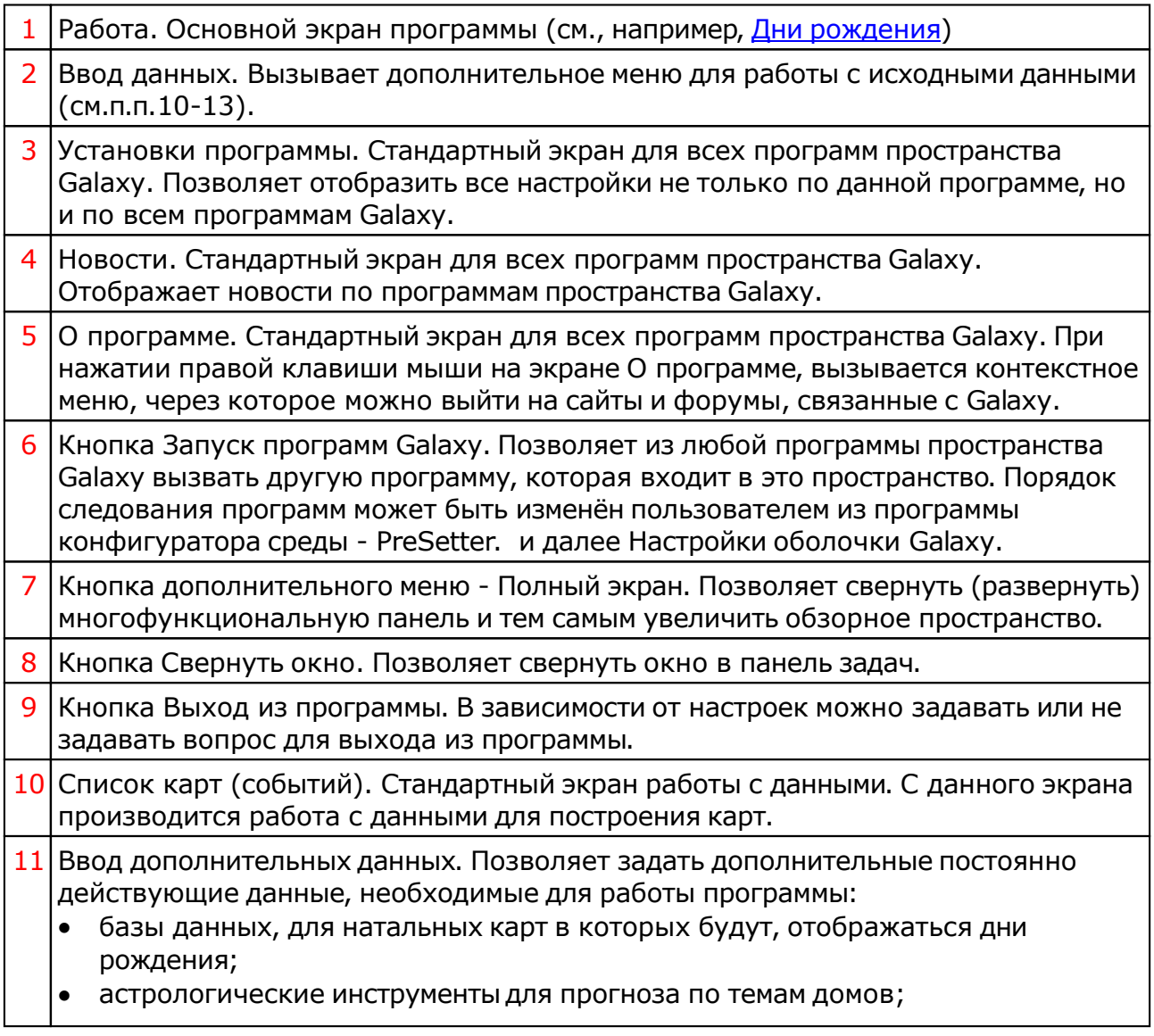

- праздничные дни, которые будут отображаться на экране праздничных дней и для которых будут вычисляться даты и оставшееся время;
- место для выполнения прогноза по темам домов;
- включение объектов карты для отображения.

**Важно!** Выбор астрологических инструментов доступен только во многопользовательской версии программы. Для однопользовательской версии задаётся стандартный набор астрологических инструментов для выполнения прогноза (транзиты, 1- и 2-я прогрессии).

12 Работа (см.п.1).

13 Выход в предыдущее главное меню программы (см.п.п.1-9).

# <span id="page-9-0"></span>Ввод данных

#### Ввод данных натальной карты

Ввод данных для карт и событий. Все события представлены списком. Вводятся не только данные, но и специальные признаки, участвующие в работе.

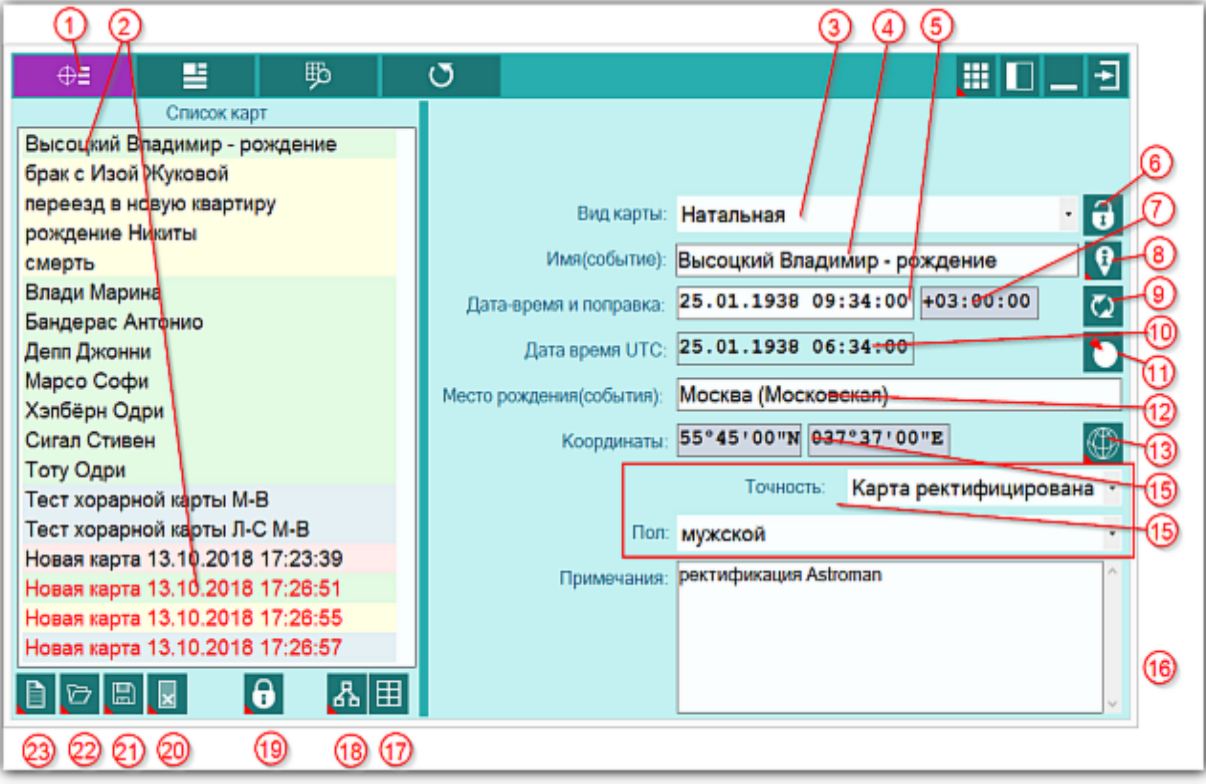

1 Ввод данных - режим работы с данными карт: создание, редактирование и удаление. 2 Список карт и событий. Записи (строки) этого списка можно перемещать, нажав левую клавишу мыши и не отпуская перетянуть в нужное место. Для выделения нескольких строк используйте клавиши Shift (диапазон последовательных строк) и Ctrl (отдельно расположенные строки) вместе с курсором мыши. Карты в списке могут иметь 8 комбинаций отображения названия, задаваемых цветом фона и цветом тона. Цвет фона карты определяет тип карты: зелёный фон - натальные карты; синий фон - хорарные карты; жёлтый фон - события; красный фон - тип карты не определён. Цвет тона карты определяет её сохранение: чёрный цвет - карта сохранена в базе данных; красный цвет - новая карта, которая не сохранена в базе данных.

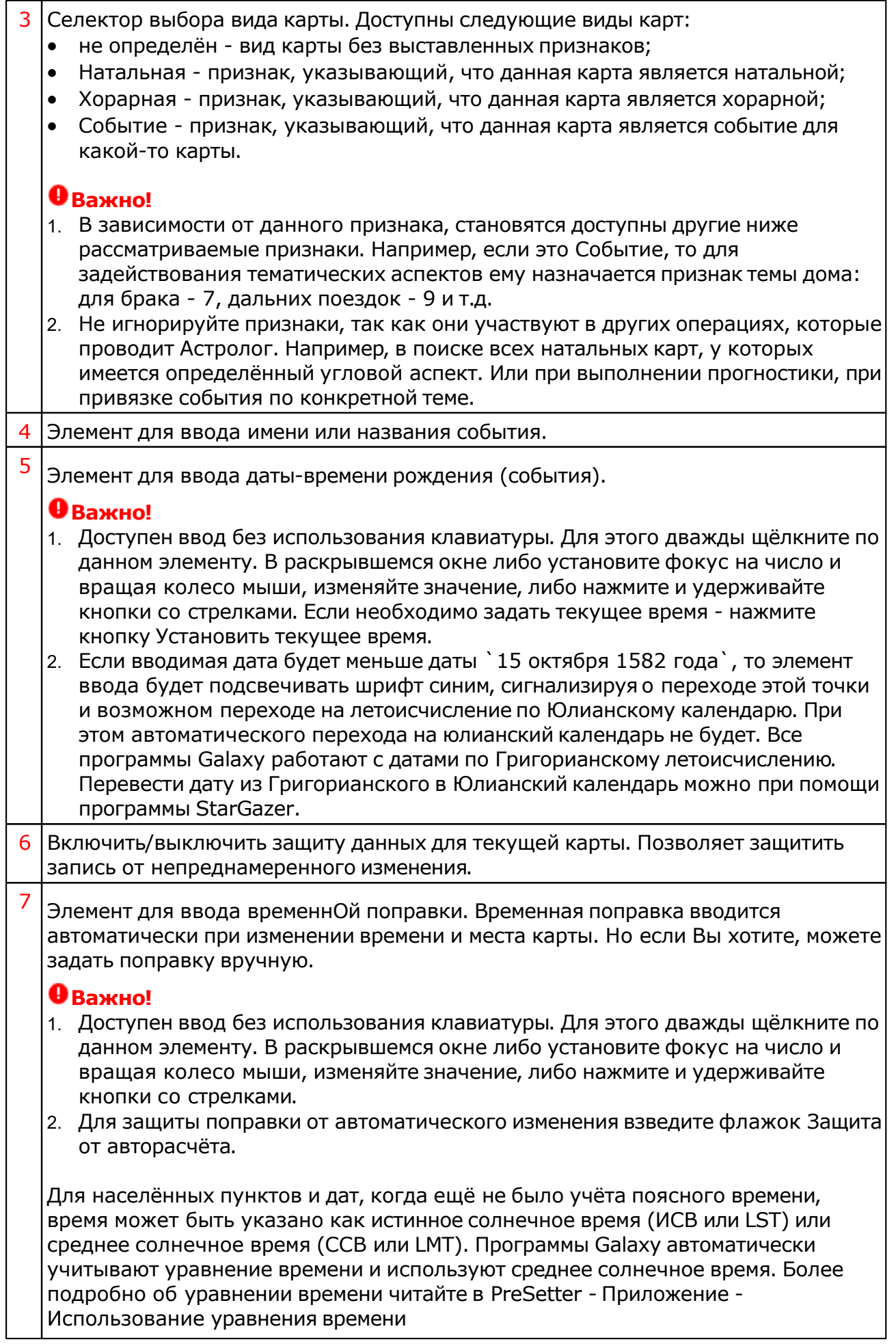

 $\mathbf{I}$ 

 $\lceil$ Т

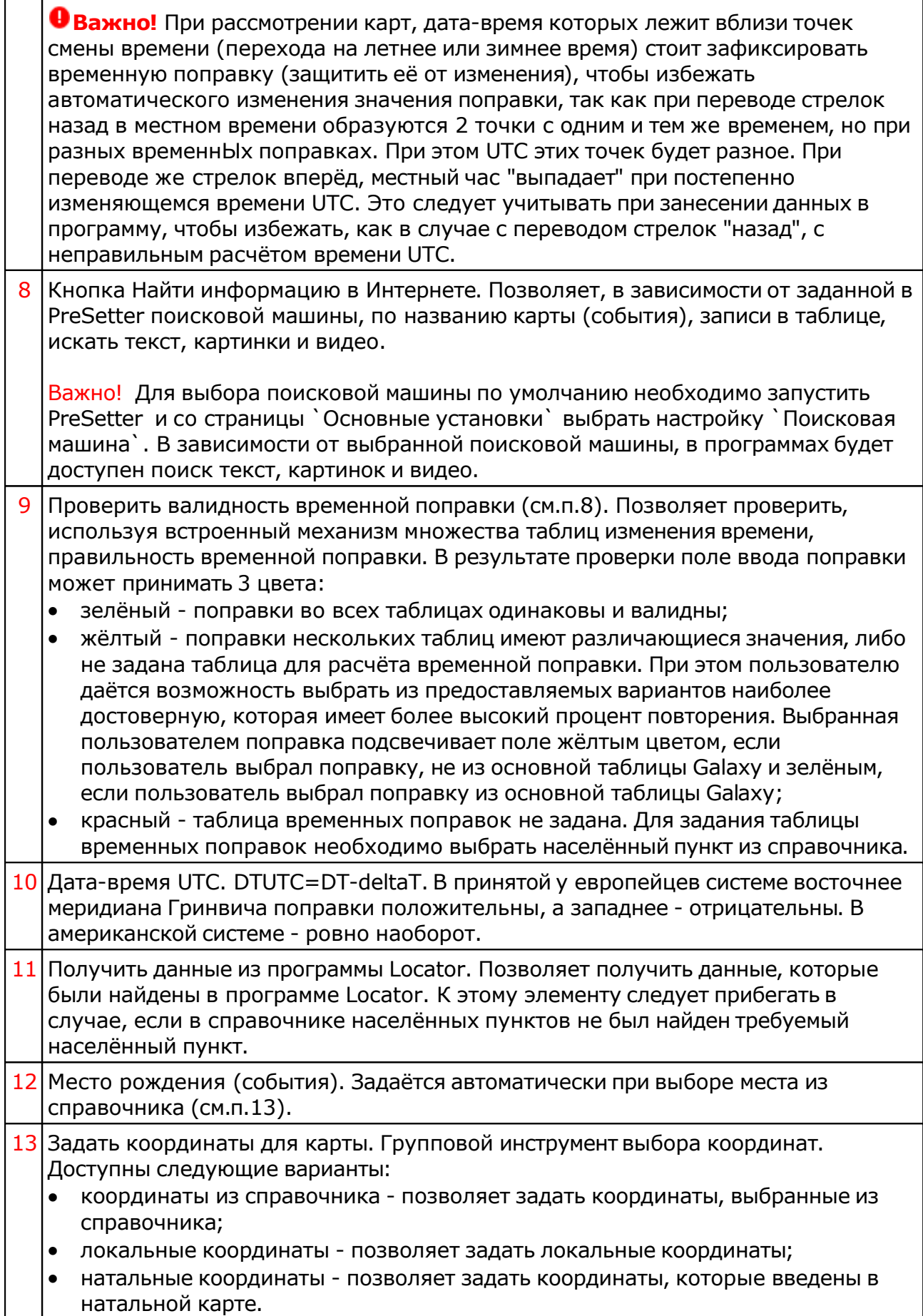

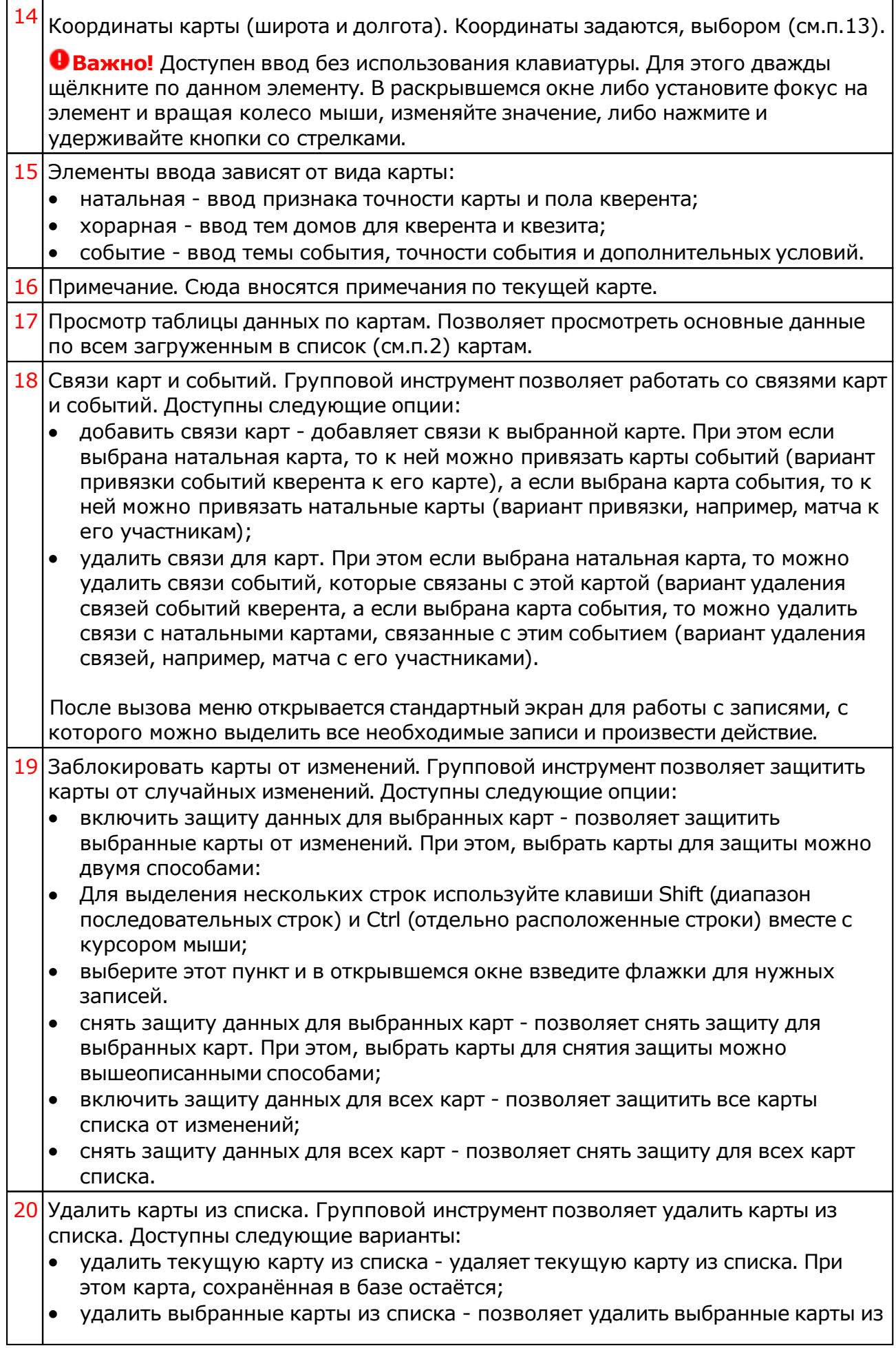

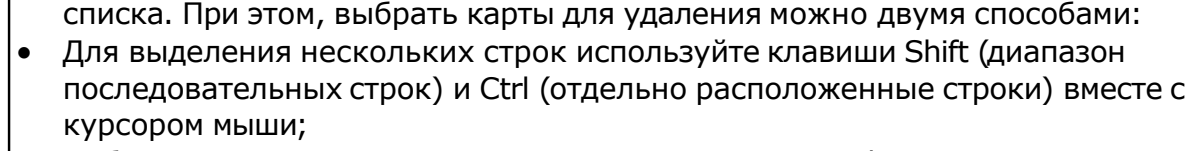

- выберите этот пункт и в открывшемся окне взведите флажки для удаления карт;
- очистить список карт позволяет очистить список от всех карт.
- 21 Кнопка Сохранить карту позволяет:
	- сохранить выбранные (подсвеченные карты) в банк. Используйте клавиши Ctrl и Shift (удерживая их) для выделения отдельных карт или выделения списка;
	- сохранить все карты списка в банк;
	- сохранить список карт позволяет сохранить сохранённые ранее в банке карты в виде списка. При сохранении списка, в нём сохраняются ссылки на карты, а не сами карты. Таким образом карты, сохранённые ранее в списке и редактированные позже, после загрузки будут актуальны. Используйте этот вид сохранения, например, для формирования списков отобранных для ректификации событий;
	- сохранить все карты списка во временное хранилище;
	- передать текущую карту в буфер обмена. Позволяет передать выбранную (текущую) карту в буфер обмена;
	- передать выбранные карты в буфер обмена. Позволяет передать выбранные в списке карты в буфер обмена. Используйте клавиши Ctrl и Shift (удерживая их) для выделения необходимых карт в списке;
	- передать список карт в буфер обмена. Позволяет передать весь список карт в буфер обмена;
	- сохранить выбранные карты в файл формата Excel. Позволяет сохранить выбранные в списке карты в файл для последующего использования. Используйте клавиши Ctrl и Shift (удерживая их) для выделения необходимых карт в списке;
	- сохранить список карт в файл формата Excel. Позволяет сохранить весь список карт в файл формата Excel для последующего использования.

#### **Важно!**

- Хранилище используется для передачи списка карт между программами пространства Galaxy, а также для быстрого восстановления списка при входе в программу. В зависимости от установок программы (Galaxy.PreSetter (открыть файл помощи PreSetter) ), карты могут сохраняться автоматически при выходе из программы.
- Карты из списка сохраняются в базу данных на свои (сохранённые ранее) места вне зависимости от того, в какую папку Вы их сохраняете. Данный механизм позволяет работать с картами из разных папок базы данных.
- Вновь созданные карты сохраняются в ту папку, которую Вы указываете для сохранения.
- Сохранять карты в список можно только после того, как эти карты были сохранены ранее в банк данных, так как в список карт сохраняются не сами карты, а их ссылки для того, чтобы сохранённые ранее списки содержали актуальные карты. Не сохраняйте в список карт вновь созданные карты, которые не были сохранены в банк данных, иначе Вы рискуете потерять эти карты.

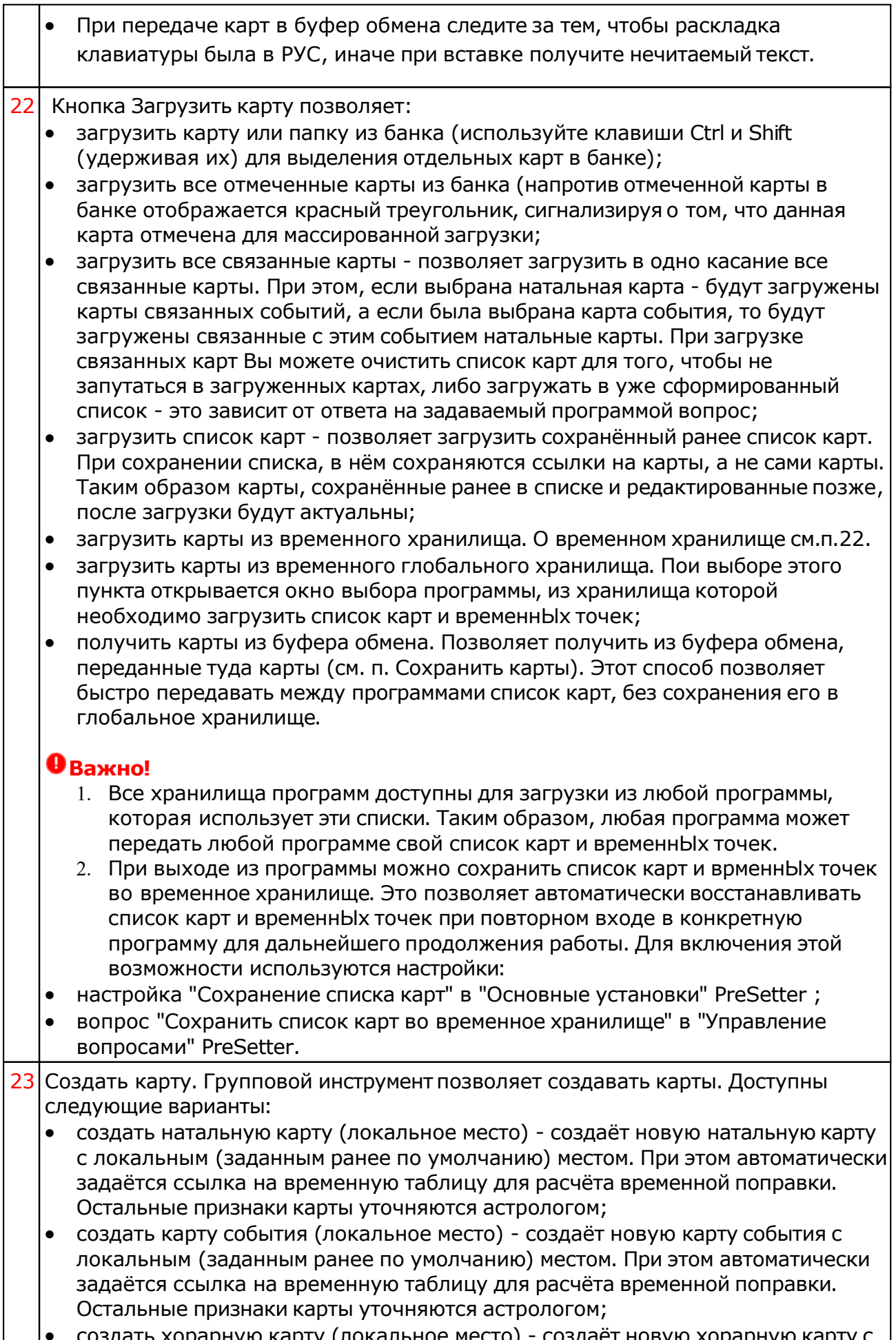

локальным (заданным ранее по умолчанию) местом. При этом автоматически задаётся ссылка на временную таблицу для расчёта временной поправки. Остальные признаки карты уточняются астрологом;

- создать натальную карту (место из текущей карты) создаёт новую натальную карту с местом из текущей (выбранной перед созданием) карты. При этом автоматически задаётся ссылка на временную таблицу для расчёта временной поправки. Остальные признаки карты уточняются астрологом;
- создать карту события (место из текущей карты) создаёт карту события с местом из текущей (выбранной перед созданием) карты. При этом автоматически задаётся ссылка на временную таблицу для расчёта временной поправки. Остальные признаки карты уточняются астрологом;
- создать хорарную карту (место из текущей карты) создаёт новую хорарную карту с местом из текущей (выбранной перед созданием) карты. При этом автоматически задаётся ссылка на временную таблицу для расчёта временной поправки. Остальные признаки карты уточняются астрологом;
- создать новую карту создаёт новую карту в списке без предварительного ввода населённого пункта и временной поправки. Карта создаётся с "чистого листа". Все данные вводятся астрологом;
- создать новую карту на основе текущей (скопировать карту) позволяет скопировать выбранную карту. При этом вновь созданной карте присваивается иной уникальный внутренний ключ, который позволяет идентифицировать вновь созданную карту как новую и отличающуюся от образца. Данный режим позволяет сдублировать карту с целью, например, внесения некоторых изменений для сравнения;
- создать среднюю карту позволяет создать среднюю карту на основе нескольких выбранных карт;
- создать специальную карту отображает экран со списком вариантов специальных карт. При выборе карты в списке, внизу отображается краткое описание данного варианта.

#### **Важно!**

- При создании средней карты, для того, чтобы выделить несколько карт, существуют следующие варианты:
- для выделения нескольких строк используйте клавиши Shift (диапазон последовательных строк) и Ctrl (отдельно расположенные строки) вместе с курсором мыши;
- выберите этот пункт и в открывшемся окне взведите флажки для нужных записей.

#### Ввод дополнительных условий для событий

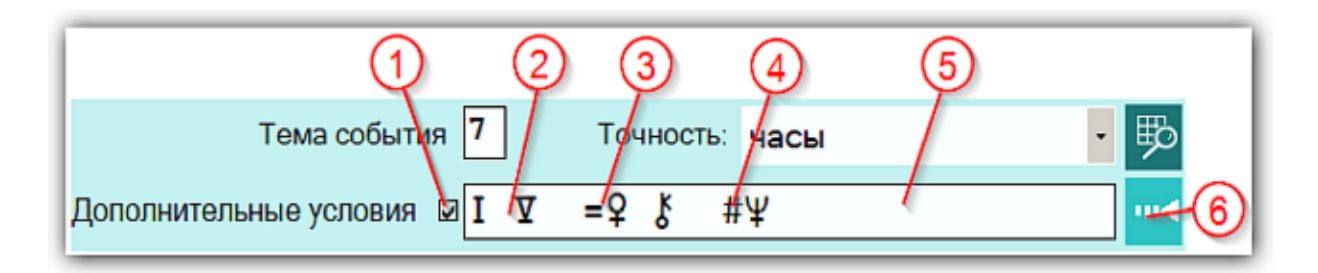

На страницах ввода данных для карт событий доступны элементы ввода дополнительных условий для расчёта тематических объектов. Этот механизм позволяет гибко учитывать несколько тем для одного события и автоматически налету рассчитывать тематические объекты карты. Механизм позволяет задавать для события:

- дополнительные темы домов;
- принудительно включать объекты карты в перечень тематических объектов;
- принудительно исключать объекты карты из перечня тематических объектов.

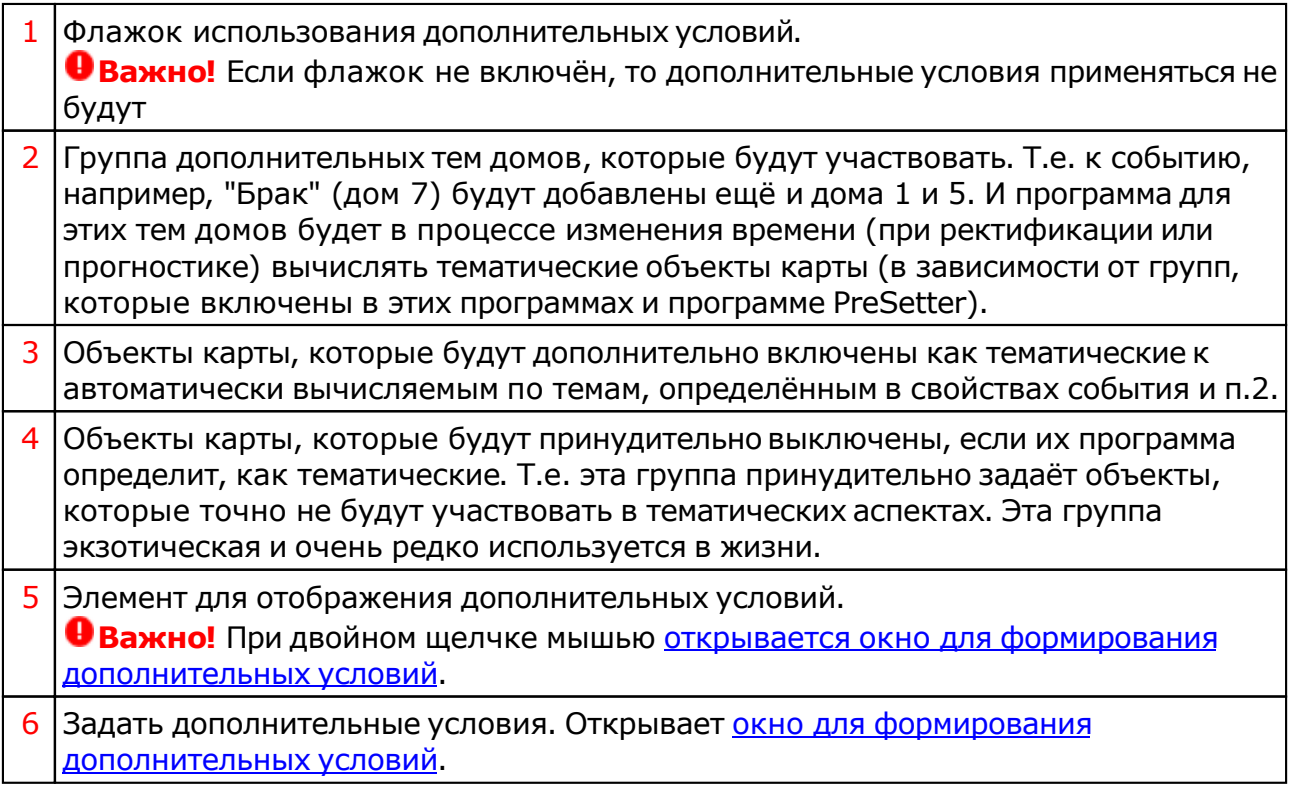

#### Окно формирования дополнительных событий

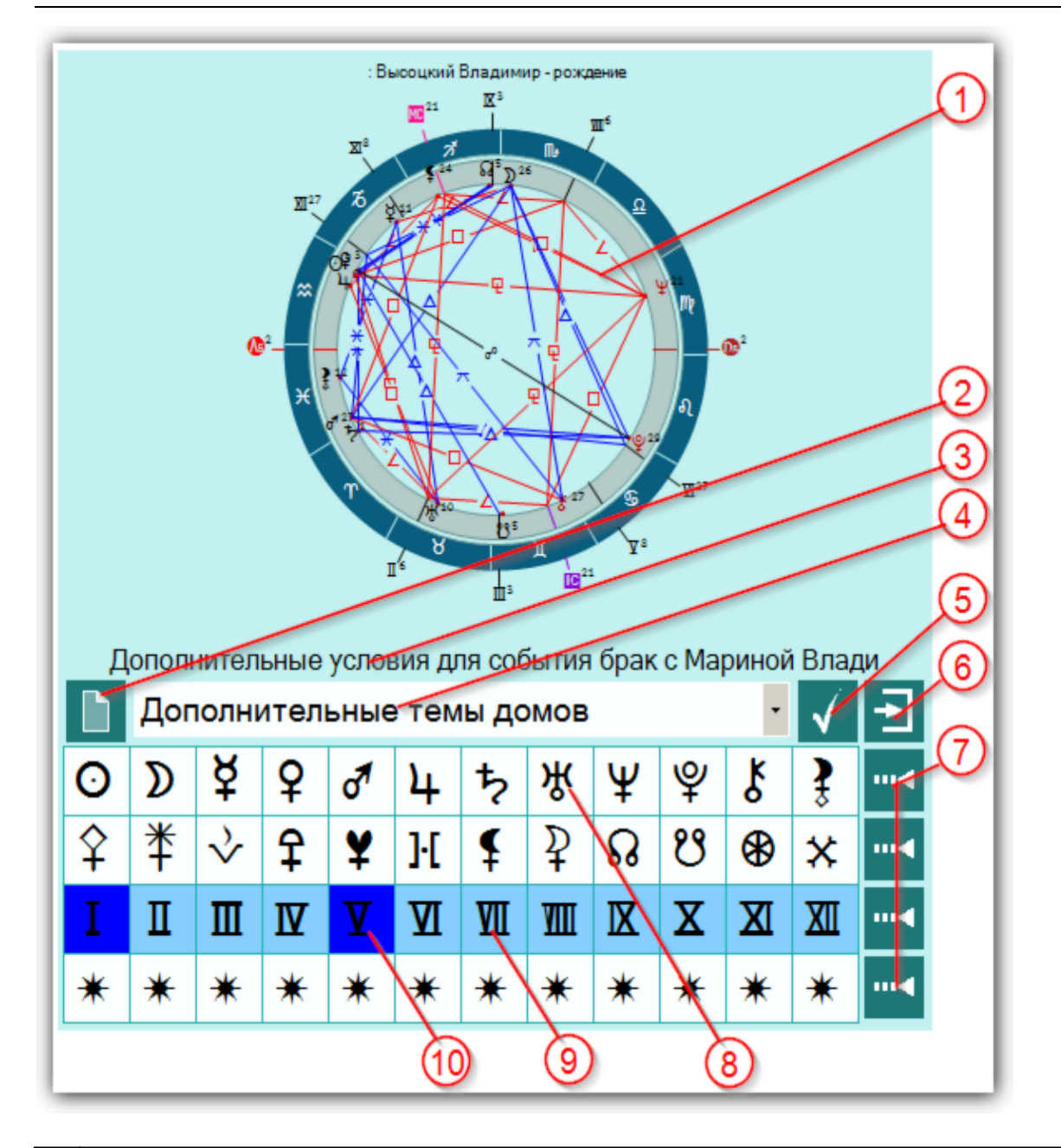

![](_page_17_Picture_309.jpeg)

![](_page_18_Picture_157.jpeg)

## Выбор карты (Загрузка карты)

С этого экрана пользователь имеет возможность выбрать натальную карту (для многопользовательского режима) кверента, чтобы выполнить мини-прогноз тем событий. Так же с этого экрана можно задать карту по умолчанию для зарегистрированного пользователя, по которой при запуске программы автоматически будет выполняться мини-прогноз.

![](_page_19_Picture_379.jpeg)

1 Выбрать базу данных для работы - позволяет сменить (выбрать другую) базу данных для работы. Так как Galaxy позволяет создавать множество баз данных, то Вы можете создать несколько баз данных для разных целей. Например, база данных для ответов на форуме, база данных для близких, база данных для кверентов и т.д. Но можете все записи хранить и в одной баз данных, предварительно создав под них структуру (набор папок), чтобы отделить различные записи. 2 Перезагрузить записи банка данных - позволяет перезагрузить записи (перечитать базу данных). Данный режим предназначен для обновления базы данных в случае, если было сохранение в эту же базу данных из другой программы Galaxy. Это позволит увидеть обновлённые или вновь созданные записи. 3 Посмотреть карту. Позволяет быстро построить и отобразить карту, не выходя из базы данных. 4 Сделать текущую карту картой пользователя. Позволяет задать карту по умолчанию, которая будет загружаться автоматически при старте программы и для неё будет выполняться прогноз на указанный период. **Важно!**

![](_page_20_Picture_185.jpeg)

### <span id="page-21-0"></span>Выбор баз данных натальных карт

#### С данного экрана задаются базы данных, из которых для работы будут извлекаться данные для отображения дней [рождения.](#page-33-0)

![](_page_21_Picture_263.jpeg)

![](_page_21_Picture_264.jpeg)

#### Выбор астрологических инструментов

С этого экрана задаются астрологические инструменты, которые будут участвовать в создании прогноза по темам домов. Данный экран доступен только во многопо[льзовательской](#page-48-0) версии. Однопользовательская версия позволяет выполнять прогноз по темам только для зарегистрированного пользователя и для предустановленных астрологических инструментов (транзиты, 1- и 2-я прогрессии).

![](_page_22_Figure_3.jpeg)

![](_page_22_Picture_333.jpeg)

**Важно!** Список доступных астрологических инструментов можно расширит или сузить из программы PreSetter. со страницы выбора астрологических инструментов для Прогностики.

7 Описание выбранного астрологического инструмента.

#### <span id="page-24-0"></span>Выбор праздничных и памятных дат

С этого экрана формируются списки празничных и памятны дат, которые Вы хотите отслеживать. Включая флажок напротив записи, Вы тем самым включаете данную запись для отслеживания. Сформированные таким образом списки можно схоранить для дальнейшей работы.

![](_page_24_Figure_3.jpeg)

![](_page_24_Picture_417.jpeg)

сохранённый ранее список;

 сохранить список праздничных и памятных дат - позволяет сохранить сформированный (записи с включёнными флажками) список.

**Важно!** Для загрузки при запуске программы сформированного Вами списка, Вам необходимо указать с экрана загрузки, что данный список является текущим. Иначе по умолчанию будет загружаться полный список дат.

9 Описание выбранной (см.п.7) даты.

## Выбор места для расчёта

С данного экрана задаётся место для расчёта результатов работы. Если Вы хотите задать постоянное место, то Вам следует войти в справочник Населённых пунктов (см.п.5) и задать пункт по умолчанию.

![](_page_26_Figure_3.jpeg)

![](_page_26_Picture_301.jpeg)

### <span id="page-27-0"></span>Выбор объектов карты

Данный экран позволяет быстро включить, выключить и переключить целые группы объектов. Объекты на картах не только отображаются, но и участвуют в кросс- и полных аспектах (нехарактерных для обыденной работы).

![](_page_27_Picture_407.jpeg)

![](_page_27_Picture_408.jpeg)

![](_page_28_Picture_465.jpeg)

### Объекты, используемые в программах Galaxy

Ниже представлена таблица объектов, которые используются в программах Galaxy. В ней интерес представляет колонка "Астрономер". Этот номер используется в PreSetter - "Настройка отображения объектов" для подключения резервных объекта в работу. Подключённые объекты отображаются на стандартном экране "Выбор объектов карты" в 4-й группе (4-й колонке) элементов управления отображением объектов.

![](_page_28_Picture_466.jpeg)

![](_page_29_Picture_282.jpeg)

![](_page_30_Picture_268.jpeg)

![](_page_31_Picture_134.jpeg)

Примечание:

- номер фиксирован в программе и не редактируется;
- s зависит от "Основные установки" "Тип элементов лунной орбиты";
- x фиктивная планета гамбургской школы (ураническая астрология);
- f фиктивная планета.

#### <span id="page-32-0"></span>Ввод даты и времени

Данный экран позволяет с помощью мыши ввести желаемое значение даты и времени, а также быстро ввести текущую дату, дату начала года, месяца, дня и время начала часа и минуты.

![](_page_32_Figure_3.jpeg)

![](_page_32_Picture_337.jpeg)

# <span id="page-33-0"></span>Работа

#### Дни рождения

В данном режиме Вы получаете информацию по дням рождения кверентов, данные которых находятся в выбранных Вами базах программы. Здесь можно получить не только день рождения, но и возраст, количество оставшихся дней от заданного стартового дня, день недели, а так же посмотреть натальную карту, не загружая её из базы данных.

![](_page_33_Picture_335.jpeg)

![](_page_33_Picture_336.jpeg)

![](_page_34_Picture_632.jpeg)

#### <span id="page-36-0"></span>Праздничные и памятные даты

В данном режиме Вы получаете информацию по праздничным и памятным дням. Здесь можно получить не только дату, когда это событие наступит, но и колчиство осташихся дней от заданного стартового дня, день недели, а так же посмотреть текущую транзитную обстановку, которая будет наблюдаться на небе в этот день.

![](_page_36_Picture_391.jpeg)

![](_page_36_Picture_392.jpeg)

![](_page_37_Picture_536.jpeg)

#### Карта состояния планет

#### Календарь

В данном режиме Вы получаете информацию по состоянию планет на дату в 28-денном периоде, начиная с заданной даты. Здесь можно получить: состояния "без курса", ретроградности и планетаные часы для всех объектов-управителей домов Гороскопа. Ну и, конечно же, посмотреть карту транзитной обстановки, которая будет наблюдаться на небе в указанный день.

![](_page_38_Figure_4.jpeg)

![](_page_38_Picture_435.jpeg)

![](_page_39_Picture_666.jpeg)

![](_page_40_Picture_434.jpeg)

# График

В данном режиме Вы получаете информацию по состоянию планет на дату в 28-денном периоде, начиная с заданной даты. Здесь можно получить: состояния "без курса", ретроградности и планетарные часы для всех объектов-управителей домов Гороскопа. Сквозное представление состояния планет позволяет оценить и выбрать наиболее благоприятный день для каких-то дел. Ну и, конечно же, здесь можно посмотреть карту транзитной обстановки, которая будет наблюдаться на небе в указанный день.

![](_page_40_Figure_4.jpeg)

1 Работа. Основной экран программы. В зависимости от режима работы,

![](_page_41_Picture_637.jpeg)

![](_page_42_Picture_391.jpeg)

#### Карта силы планет

## Календарь

В данном режиме Вы получаете информацию по силе планет на дату в 28-денном периоде, начиная с заданной даты. Здесь можно увидеть силу и слабость для всех объектов-управителей домов Гороскопа. Сила каждого объекта представленадвумя параметрами: длиной (силой) и цветом (качеством). Синий цвет характеризует благоприятную силу объекта, а красный - напряжённую. Ну и, конечно же, здесь можно посмотреть карту транзитной обстановки, которая будет наблюдаться на небе в указанный день.

![](_page_43_Picture_344.jpeg)

![](_page_43_Picture_345.jpeg)

![](_page_44_Picture_610.jpeg)

#### работе;

 сделать снимок области - позволяет сфотографировать часть (заданную область) экрана, сохранить его в виде файла и скопировать в буфер обмена для использования в дальнейшей работе. Фотографирование экрана стандартные действия Galaxy. Они описаны в файле помощи Galaxy.

## График

В данном режиме Вы получаете информацию по силе планет на дату в 28-денном периоде, начиная с заданной даты. Здесь можно увидеть силу и слабость для всех объектов-управителей домов Гороскопа. Сила каждого объекта представленадвумя параметрами: высотой полосы (силой) и цветом (качеством). Синий цвет характеризует благоприятную силу объекта, а красный - напряжённую. Сквозное представление силы планет позволяет оценить и выбрать наиболее благоприятынй день для каких-то дел. Ну и, конечно же, здесь можно посмотреть карту транзитной обстановки, которая будет наблюдаться на небе в указанный день.

![](_page_45_Figure_5.jpeg)

![](_page_45_Picture_402.jpeg)

![](_page_46_Picture_654.jpeg)

![](_page_47_Picture_251.jpeg)

## <span id="page-48-0"></span>Карта прогноза по темам домов

## Календарь

В данном режиме Вы получаете информацию по значимости тем домов гороскопа на дату в 28-денном периоде, начиная с заданной даты. Этот мини-прогноз на 28 дней позволит принять решение для выполнения каких-либо дел. Значимость каждой темы представлена двумя параметрами: длиной (силой) и цветом (качеством). Синий цвет характеризует благоприятную значимость темы, а красный - напряжённую. Ну и, конечно же, здесь можно посмотреть прогностическую карту с выбраннм астрологическим инструментом.

![](_page_48_Picture_346.jpeg)

![](_page_48_Picture_347.jpeg)

![](_page_49_Picture_604.jpeg)

![](_page_50_Picture_388.jpeg)

# График

В данном режиме Вы получаете информацию по значимости тем домов гороскопа на дату в 28-денном периоде, начиная с заданной даты. Этот мини-прогноз на 28 дней позволит принять решение для выполнения каких-либо дел. Значимость каждой темы представлена двумя параметрами: высотой полосы (силой) и цветом (качеством). Синий цвет характеризует благоприятную значимость темы, а красный напряжённую. Сквозное представление значимости тем позволяет оценить и выбрать наиболее благоприятынй день для каких-то дел. Ну и, конечно же, здесь можно посмотреть прогностическую карту с выбраннм астрологическим инструментом.

![](_page_50_Figure_4.jpeg)

![](_page_50_Picture_389.jpeg)

![](_page_51_Picture_649.jpeg)

٦

![](_page_52_Picture_458.jpeg)

#### <span id="page-53-0"></span>Отображение карт

## Карта кверента

Данного вида режим позволяет построить натальную карту для текущего (выбранного) кверента.

![](_page_53_Figure_4.jpeg)

#### **Важно при работе с картами, место которых указано за Полярым кругом!**

Следует обратить внимание на установки программы Galaxy.PreSetter(: Основные установки - Поведение куспидов в Заполярье. Подробно об установках можно почитать в основном файле помощи Galaxy, в `Приложении Использование систем домов в Заполярье`.

![](_page_53_Picture_206.jpeg)

## Карта дня

Данного вида режим позволяет построить транзитную карту на текущие (выбранные) сутки и посмотреть изменения в течении дня.

![](_page_54_Figure_1.jpeg)

![](_page_54_Picture_316.jpeg)

# Карта прогноза событий дня

Данного вида режим позволяет отображать натальную карту со связанным событием на текущую (выбранную) дату для выбранного астрологического инструмента.

![](_page_55_Figure_1.jpeg)

![](_page_55_Picture_289.jpeg)

# <span id="page-56-0"></span>Приложение

### Порядок работы для получения результатов

![](_page_56_Figure_3.jpeg)

#### **Абсолютные величины**

Рассматривая какой либо период и находя какие-то значения, астролог не может сказать, много это или мало. Он может сравнивать только те величины, которые видит или которые найдены.

Точно так же при выполнении прогностики или элекций, всегда задаётся рабочий период, в котором производится расчёт. И точно так же программа ничего не знает о том, что происходит вне указанного диапазона и не может сравнить найденные максимумы и минимумы. Иными словами в любом рассматриваемом периоде есть свои максимумы и минимумы.

#### **Относительные величины**

Для эффективного использования пространства программы (монитора), все величины приводятся к единому масштабу. Таким образом, астролог видит максимумы и минимумы в рассматриваемом периоде и делает выводы, исходя из них.

В связи с этим рекомендуется процесс анализа разбить как минимум на 2 этапа:

- рассмотреть с медленными астрологическими инструментами при максимальном шаге как можно больший период. Найти в нём главные участки (временные периоды). Это этап обзорного анализа;
- рассмотреть с быстрыми астрологическими инструментами и с малым шагом найденные на 1-м этапе периоды для выявления поставленной цели. Это этап детального анализа.

Следует учитывать, что для заданного временнОго периода, программа рассчитывает значения и приводит их к масштабу экрана. Это значит, что в любом периоде для неё существуют как минимальные, так и максимальные значения, даже различающиеся на одну единицу. Исходя из этого следует строить процесс поэтапно:

- 1. Рассматривается как можно больший период с максимально возможным шагом и медленными астрологическими инструментами (1-я прогрессия и дирекции).
- 2. В рассматриваемом периоде находятся максимальные благоприятные участки (периоды), которые могут указывать на наиболее вероятные периоды возникновения события.
- 3. п.п.1-2 многократно повторяются, но для найденных наиболее благоприятных периодов с астрологическими инструментами, соответствующими рассматриваемому периоду на предыдущем шаге. Процесс заканчивается на N-ой итерации, которая соответствует необходимой точности. Этот процесс сродни процессу поиска (отмывания) золота при использовании сит с различным размером ячеи.

#### Для информации:

![](_page_58_Picture_80.jpeg)

### **Индекс**

#### **- U -**

Updater - программа обновлений

#### **- В -**

Ввод данных натальной карты 10 Ввод даты и времени 33 Выбор астрологических инструментов 23 Выбор баз данных натальных карт 22 Выбор карты (Загрузка карты) 20 Выбор места для расчёта 27 Выбор объектов карты 28 Выбор праздничных и памятных дат 25

#### **- Д -**

Дни рождения 34

#### **- К -**

Карта прогноза по темам домов 49 Карта силы планет 44 Карта состояния планет 39

#### **- М -**

Меню программы 8

#### **- О -**

О программе 4 Отображение карт 54

#### **- П -**

Порядок работы для получения результатов 57 Праздничные и памятные даты 37 Прочтите обязательно

© Игорь (TomCat) Германенко, 2007-2024. Galaxy, 2007-2024. www.galaxyprog.ru